# **Instructions for Using Equipment in a Whipple 107 MAC Cabinet**

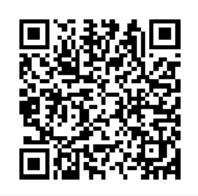

[http://www.ric.edu/toolbox/building\\_information/levels/](http://www.ric.edu/toolbox/building_information/levels/eclassrom_lab_information.htm) [eclassrom\\_lab\\_information.htm](http://www.ric.edu/toolbox/building_information/levels/eclassrom_lab_information.htm)

# **To use the equipment in the cabinet, you will need a key.**

**Extron Panel**

**Main Power Switch**

- *Note: Keys are available in the Help Center for the cabinet. We are located in Gaige Hall 113. If you need immediate assistance, please call us at 456-8803.*
- 1) Open the cabinet door with the key.
- 2) Make sure that the Main Power Switch is on in the cabinet . The "|" is pushed in.
- 3) Then turn on the equipment you need for you class.

# **To turn on/off the Epson projector:**

- 1) In the cabinet, there is an Epson Remote. Press the "ORANGE" button on the remote.
- 2) When the Projector turns on, select the source you need to project.
- 3) To turn off projector, push the "ORANGE" button on the remote twice.

### **Selecting equipment to be displayed through the Epson projector by use of the remote:**

### **For the MAC, set projector to "HDMI"**

**(press "Video" till it comes up) -** The MAC needs to be on, and the **Computer** needs to be selected on the Extron Panel.

*Note: If you do not see the same projected image as the monitor, then you need to change your display settings. Go to System Preferences, and select Displays. From there, click on Arrangement. Now the Mirror Displays box.*

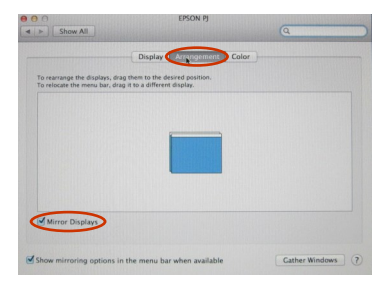

**Video**

#### **For the laptop, set the projector to "Computer 1" (press "Computer") -**

Hook laptop to the VGA cable, and select the **Laptop** on the Extron Panel. **Computer**

*Note: If the laptop is not projecting, You may need to send the image from your laptop. On the laptop, push both the "Fn" & "CRT/LCD" keys from the keyboard at the same time until you see the image from your laptop projected on the screen.*

**For the DVD/VCR Player, set projector to "Video" (press "Video" till it comes up) -** The **DVD/VHS** needs to be selected on the Extron Panel.

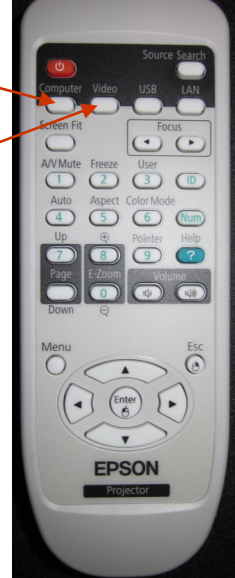